# HP USB 2.0 Port Replicator

User Guide

© Copyright 2012 Hewlett-Packard Development Company, L.P.

Microsoft, Windows, and Windows Vista are trademarks or registered trademarks of Microsoft Corporation in the United States and/or other countries.

The information contained herein is subject to change without notice. The only warranties for HP products and services are set forth in the express warranty statements accompanying such products and services. Nothing herein should be construed as constituting an additional warranty. HP shall not be liable for technical or editorial errors or omissions contained herein.

First Edition: February 2012

Document Part Number: 681202–001

# **Table of contents**

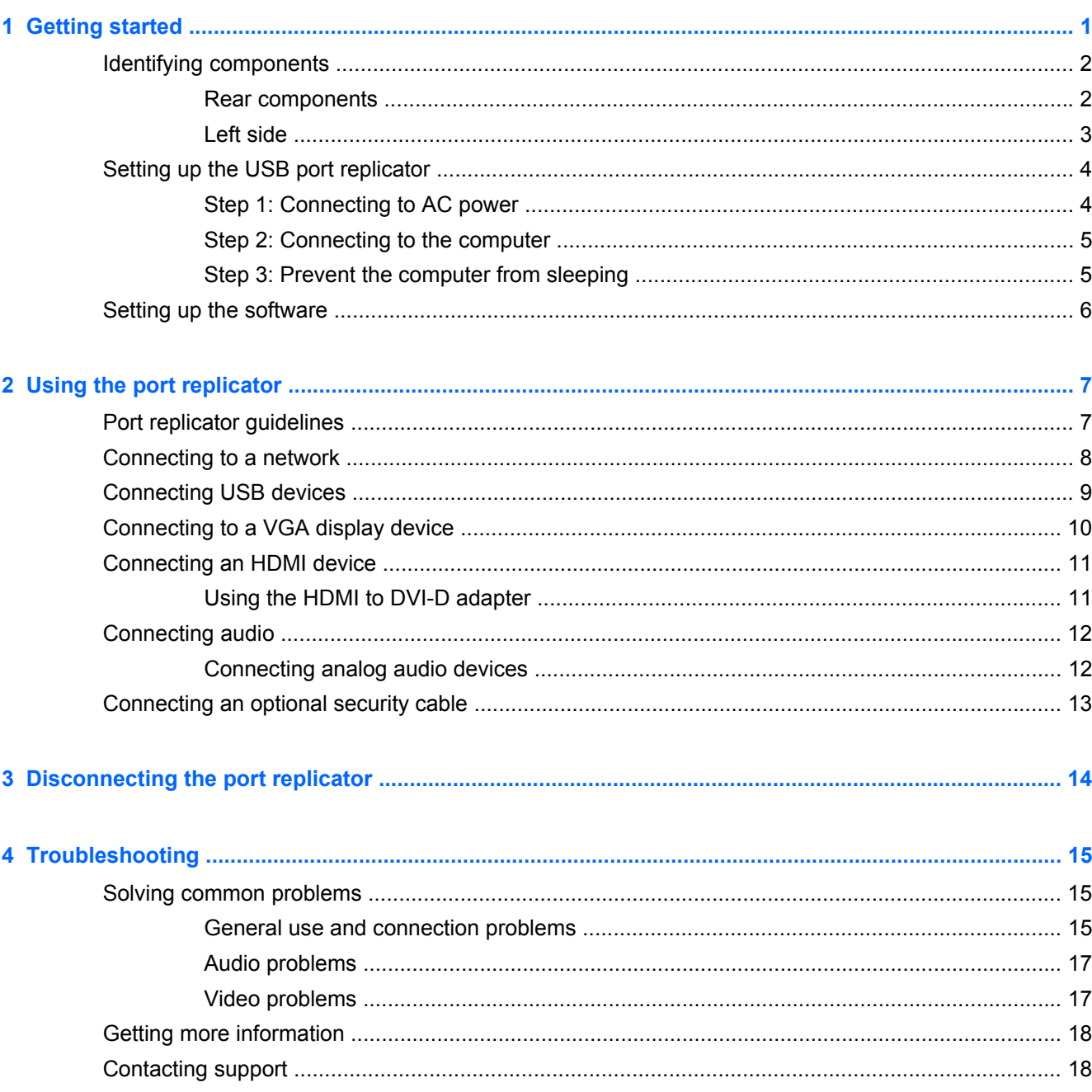

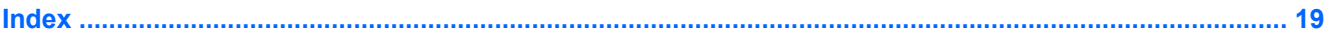

# <span id="page-4-0"></span>**1 Getting started**

This chapter identifies the visible hardware features of the HP USB 2.0 Port Replicator and provides instructions for setting up the port replicator.

**NOTE:** The port replicator may have features that are not supported by your computer.

# <span id="page-5-0"></span>**Identifying components**

### **Rear components**

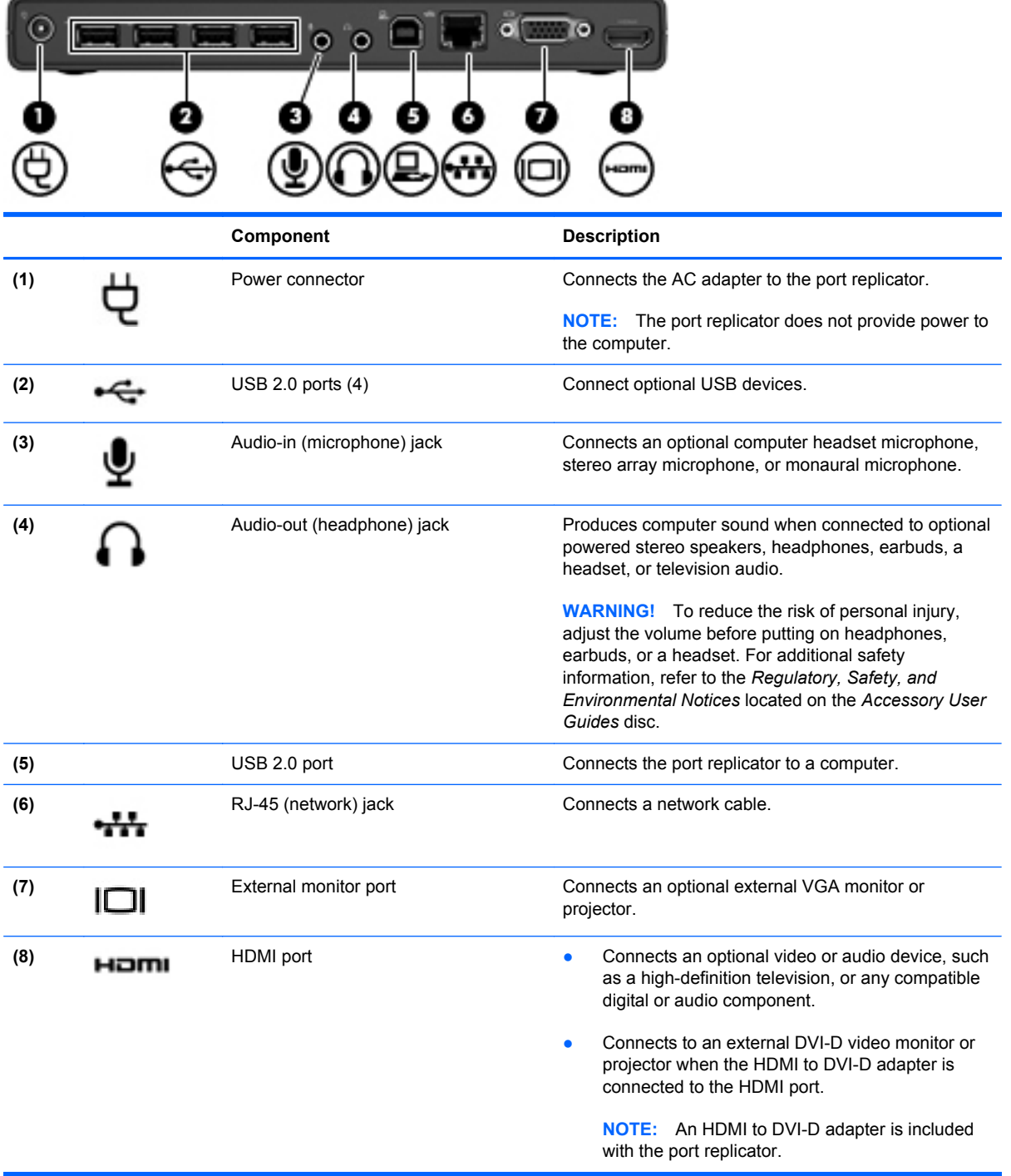

### <span id="page-6-0"></span>**Left side**

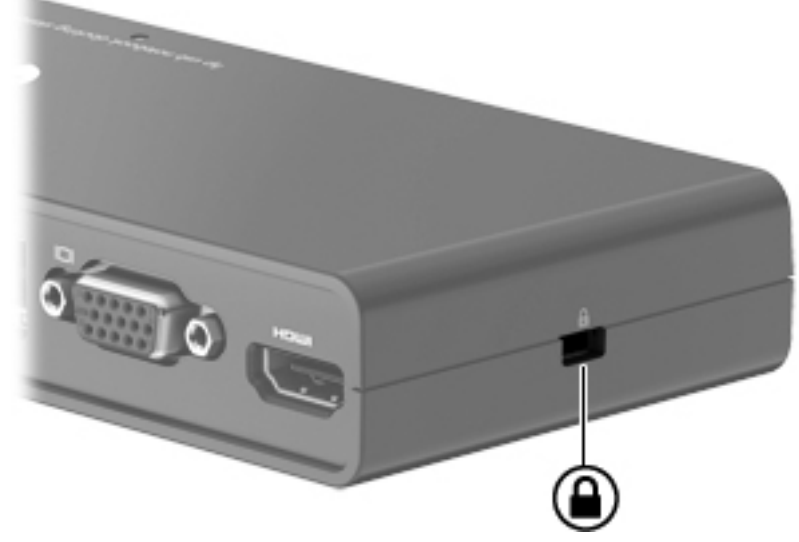

When you are viewing the port replicator from the rear panel, the security cable slot appears on the right side.

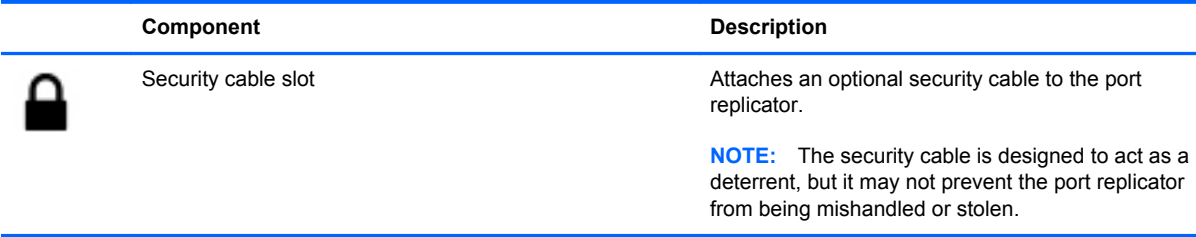

# <span id="page-7-0"></span>**Setting up the USB port replicator**

### **Step 1: Connecting to AC power**

**WARNING!** To reduce the risk of electric shock or damage to your equipment:

Plug the power cord in a grounded (earthed) outlet that is easily accessible at all times.

Disconnect power from the equipment by unplugging the power cord from the electrical outlet.

Do not disable the power cord grounding plug. The grounding plug is an important safety feature.

- **1.** Connect the AC adapter to the power connector **(1)** on the port replicator.
- **2.** Connect the power cord to the AC adapter **(2)**.
- **3.** Connect the other end of the power cord to an electrical outlet **(3)**.

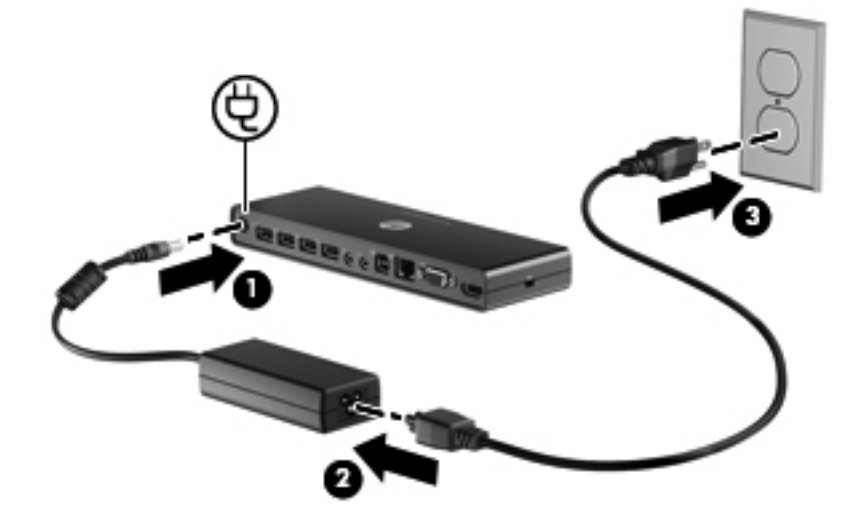

### <span id="page-8-0"></span>**Step 2: Connecting to the computer**

To connect the computer to the port replicator:

- **1.** Connect one end of the USB cable to the USB 2.0 port **(1)** on the port replicator.
- **NOTE:** Be sure to connect the USB cable to the USB 2.0 port (1) for computer connection as indicated in the following illustration. The connection may not function properly if the USB cable is connected to one of the other USB ports.
- **2.** Connect the other end of the USB cable to a USB port on the computer **(2)**.
	- **NOTE:** The location of the USB port on your computer varies by computer series and model.

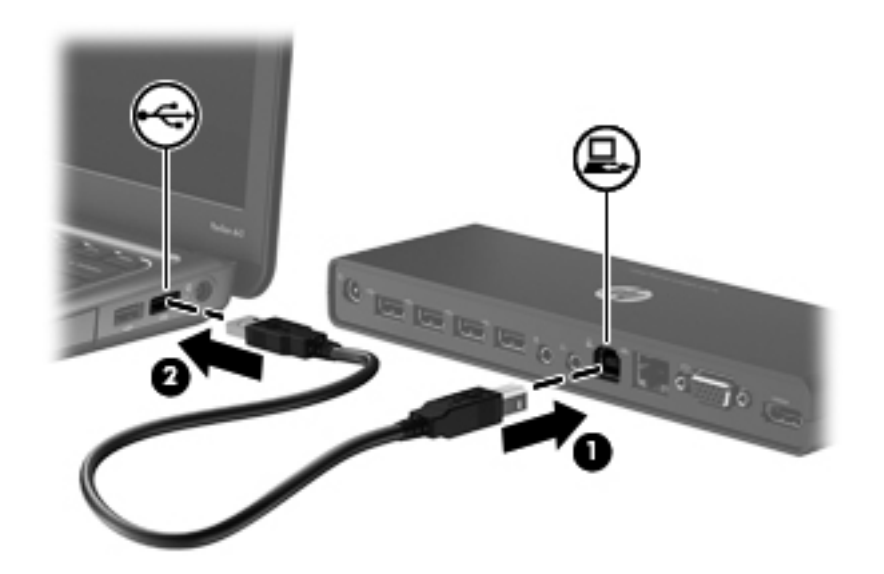

### **Step 3: Prevent the computer from sleeping**

To ensure that the computer does not initiate Sleep or Standby when the display is closed:

- **1.** Open the Windows Control Panel Power Options page, and then click the **Advanced** tab.
- **2.** In the **Power Buttons** section, click **Do nothing** from the **When I close the lid of my portable computer** list, and then click **OK**.

**NOTE:** For instructions on accessing the Power Options page, refer to Help and Support on the computer.

## <span id="page-9-0"></span>**Setting up the software**

This section describes how to install the HP Port Replicator Software on a computer running Windows® 7, Windows Vista®, or Windows® XP operating systems. The software is preinstalled in flash memory on the port replicator.

- **1.** With the computer on and Windows running, connect the USB cable from the port replicator to the computer. If the **New Hardware Found** message is displayed on the computer screen, close it by clicking the **X** in the upper-right corner.
- **2.** When the **HP Dock** drive window opens on the computer screen, click **Open folder to view files**, and then double-click **HP Port Replicator Software Installer**.

If the **HP Dock** drive window does not open, right-click the **Start** button in the bottom-left corner of the desktop, and then click **Explore** or **Open Windows Explorer** depending on your computer operating system. Click the **HP Dock** drive, and then double-click **HP Port Replicator Software Installer**.

The **InstallShield Wizard** dialog box opens and starts to install the software.

- **3.** When the **End User License Agreement** dialog box opens, click **I accept the terms in the license agreement**.
- **4.** If the computer is running Windows 7, when the **User Account Control** dialog box opens, click **Yes** to allow the program to make changes to your computer.

When the installation completes, the **HP Port Replicator Software** icon is added to the Notification area, at the far right of the taskbar.

- **5.** To close Windows Explorer if it is still open, select **File > Close**, or click the **X** in the upper-right corner.
- **6.** To ensure that the new settings take effect, restart the computer.

**NOTE:** To use the **HP Port Replicator** software after it is installed on your computer, click the **HP Port Replicator Software** icon in the Notification area, at the far right of the taskbar and follow the on-screen instructions.

# <span id="page-10-0"></span>**2 Using the port replicator**

## **Port replicator guidelines**

- **Operating systems**—For optimal performance, use the port replicator with HP or Compaq computers running Microsoft Windows 7, Windows Vista, or Windows XP operating systems.
- **Power—To use port replicator features, AC power must be connected to the port replicator.**
- **NOTE:** It is recommended that AC power be connected to both the port replicator and to the computer if you plan to use the port replicator for more than 10 minutes at one time.
- **Connecting and disconnecting**—The computer can be connected or disconnected from the port replicator whether the computer is on or off. (See [Step 2: Connecting to the computer](#page-8-0) [on page 5](#page-8-0) and [Disconnecting the port replicator on page 14.](#page-17-0))
- **External devices**—When the port replicator is connected to a computer, external devices may be connected to the ports on the port replicator or to the ports on the computer.

# <span id="page-11-0"></span>**Connecting to a network**

You can connect your computer through the port replicator to a network. This requires an Ethernet cable (purchased separately).

- **1.** Connect the port replicator to your computer.
- **2.** Connect one end of the Ethernet cable to the RJ-45 (network) jack on the port replicator **(1)** and the other end to an RJ-45 wall jack **(2)** or router.

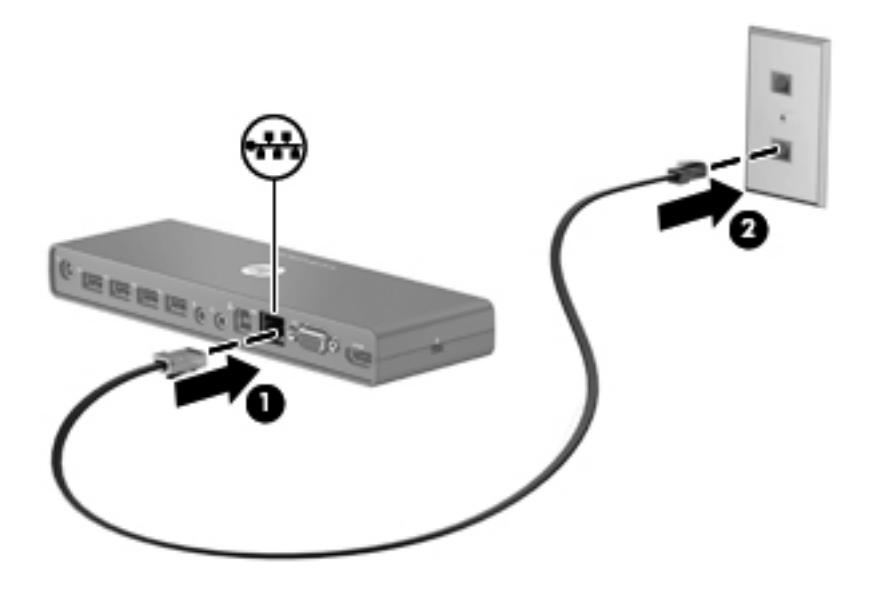

## <span id="page-12-0"></span>**Connecting USB devices**

The port replicator has four USB 2.0 ports on the rear panel. Use the USB ports to connect optional external USB devices, such as a keyboard and mouse.

**NOTE:** Be sure that the external device is compliant with the port replicator power specifications. Using a noncompliant device may disable the port to which the device is attached. To reset the port, refer to [Troubleshooting on page 15](#page-18-0).

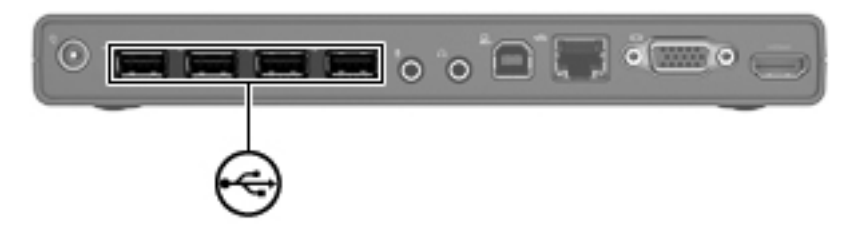

# <span id="page-13-0"></span>**Connecting to a VGA display device**

The port replicator can also be connected to an external VGA display device, such as a monitor or a projector, through the external monitor port.

**NOTE:** The USB 2.0 Port Replicator supports one display device at a time. If there is an HDMI display device connected to the port replicator, it will not support an external VGA display device. You must disconnect the HDMI display device from the port replicator before connecting an external VGA display device.

To connect an external VGA display device:

- **1.** Connect the device cable to the external monitor port on the back of the port replicator.
- **2.** If you are using Windows 7, press fn+f4 or f4, depending on the computer, one or more times to switch the screen image to the external display device.

**NOTE:** If you are not using Windows 7, the computer will automatically detect the external device. Refer to Help and Support for more information.

- **NOTE:** To use extended display, refer to the operating system display settings of the computer.
- **NOTE:** If the computer lid switch is set to initiate Standby or Sleep when the display is closed, do not close the computer display while the computer is connected to an external display device. You can modify lid switch settings through the computer power options.

**NOTE:** The port replicator does not support viewing Blu-ray and other protected content on a display device connected to the external monitor port on the port replicator.

# <span id="page-14-0"></span>**Connecting an HDMI device**

You can connect the port replicator to an external video or audio device, such as a high-definition television, or to any digital audio components, through the HDMI port.

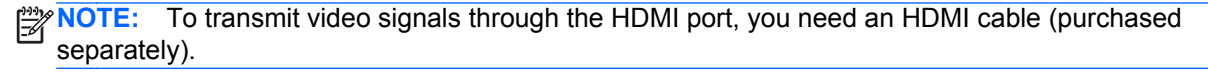

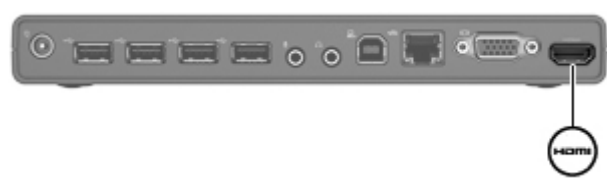

**NOTE:** The USB 2.0 Port Replicator supports one display device at a time. If there is an external VGA display device connected to the port replicator, it will not support an HDMI display device. You must disconnect the VGA display device from the port replicator before connecting an HDMI display device.

### **Using the HDMI to DVI-D adapter**

**NOTE:** The HDMI to DVI-D adapter is included with the USB 2.0 Port Replicator.

When you connect the HDMI to DVI-D adapter to the HDMI port, you can then connect the port replicator to an external DVI-D video monitor or projector.

**NOTE:** Audio is not supported when the HDMI to DVI-D adapter is connected to the HDMI port.

# <span id="page-15-0"></span>**Connecting audio**

You can connect headphones or speakers directly into the headphone jack on the port replicator. In addition, you can also connect analog audio devices.

**NOTE:** Do not connect more than one audio device to the port replicator.

**NOTE:** The headphone jack on the computer is disabled when an audio device is connected to the port replicator, or when the port replicator is connected to the HP USB Notebook Speaker (purchased separately).

### **Connecting analog audio devices**

To connect analog audio:

- **1.** Connect one end of an audio Y-cable (purchased separately) to the headphone jack on the port replicator **(1)**.
- **2.** Connect the other end to the red and white audio-in jacks on your television or stereo equipment **(2)**. Refer to your television or stereo equipment user guide for the jack names and locations.

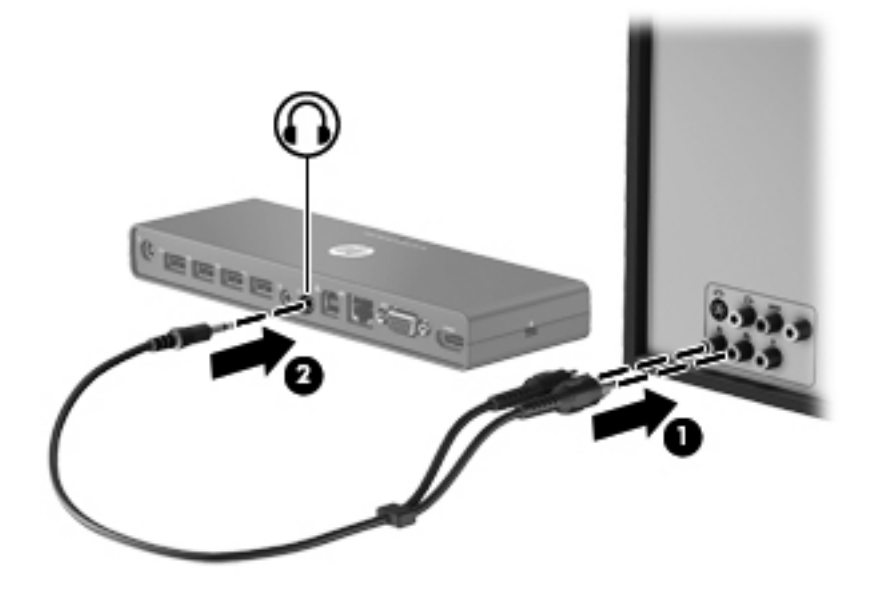

# <span id="page-16-0"></span>**Connecting an optional security cable**

**NOTE:** The security cable is designed to act as a deterrent, but it may not prevent the port replicator from being mishandled or stolen.

To install a security cable:

- **1.** Loop the security cable around a secured object.
- **2.** Insert the key **(1)** into the cable lock **(2)**.
- **3.** Insert the cable lock into the security cable slot on the port replicator **(3)**, and then turn the key.

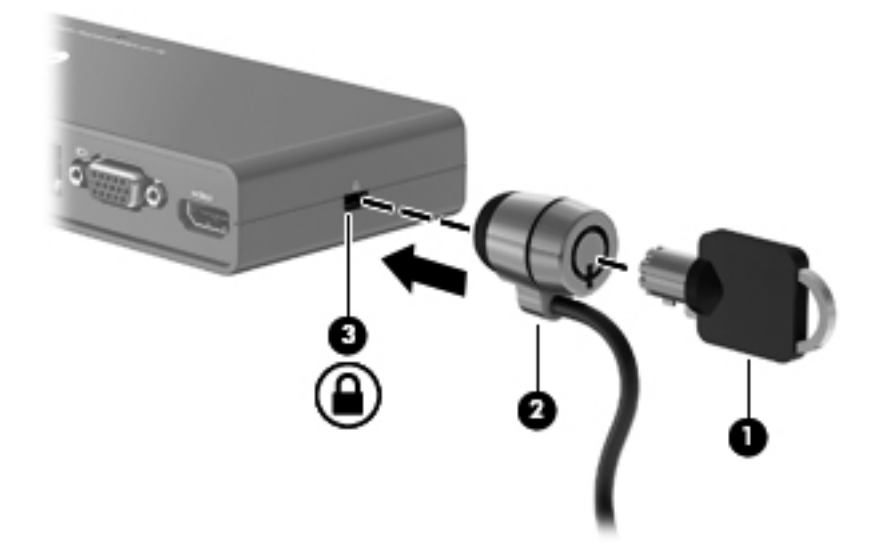

# <span id="page-17-0"></span>**3 Disconnecting the port replicator**

To disconnect the port replicator from the computer, follow these steps:

- **1.** Click the **Safely Remove Hardware** icon in the Notification area, at the far right of the taskbar.
- **2.** Click **Safely Remove USB Docking Station**. The **Safe to Remove Hardware** message is displayed.
- **3.** Disconnect the USB cable from the computer **(1)** and then disconnect the port replicator **(2)**.

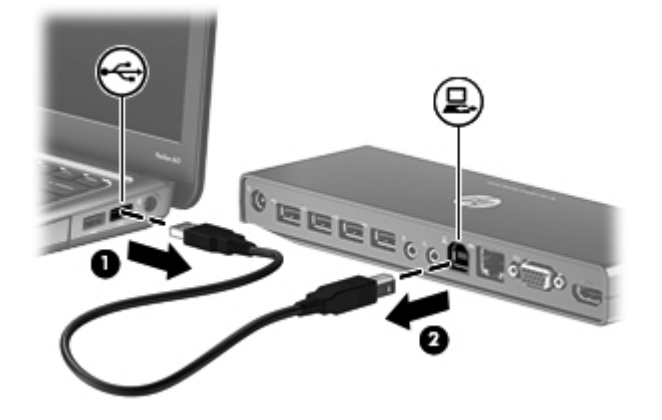

# <span id="page-18-0"></span>**4 Troubleshooting**

## **Solving common problems**

The following tables list possible problems and the recommended solutions.

### **General use and connection problems**

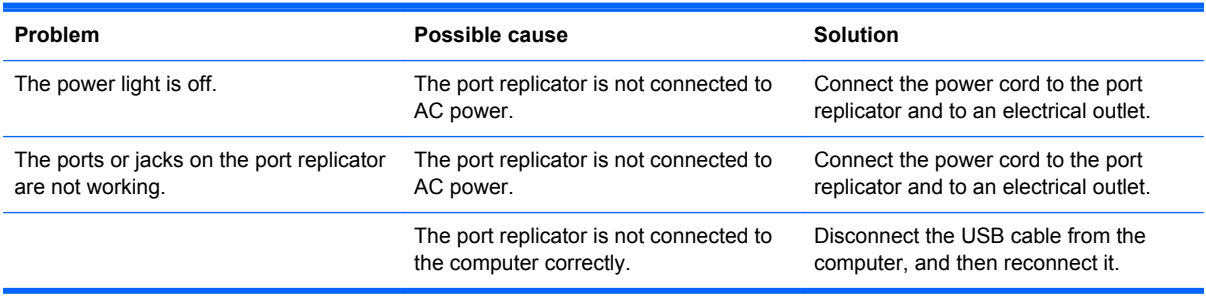

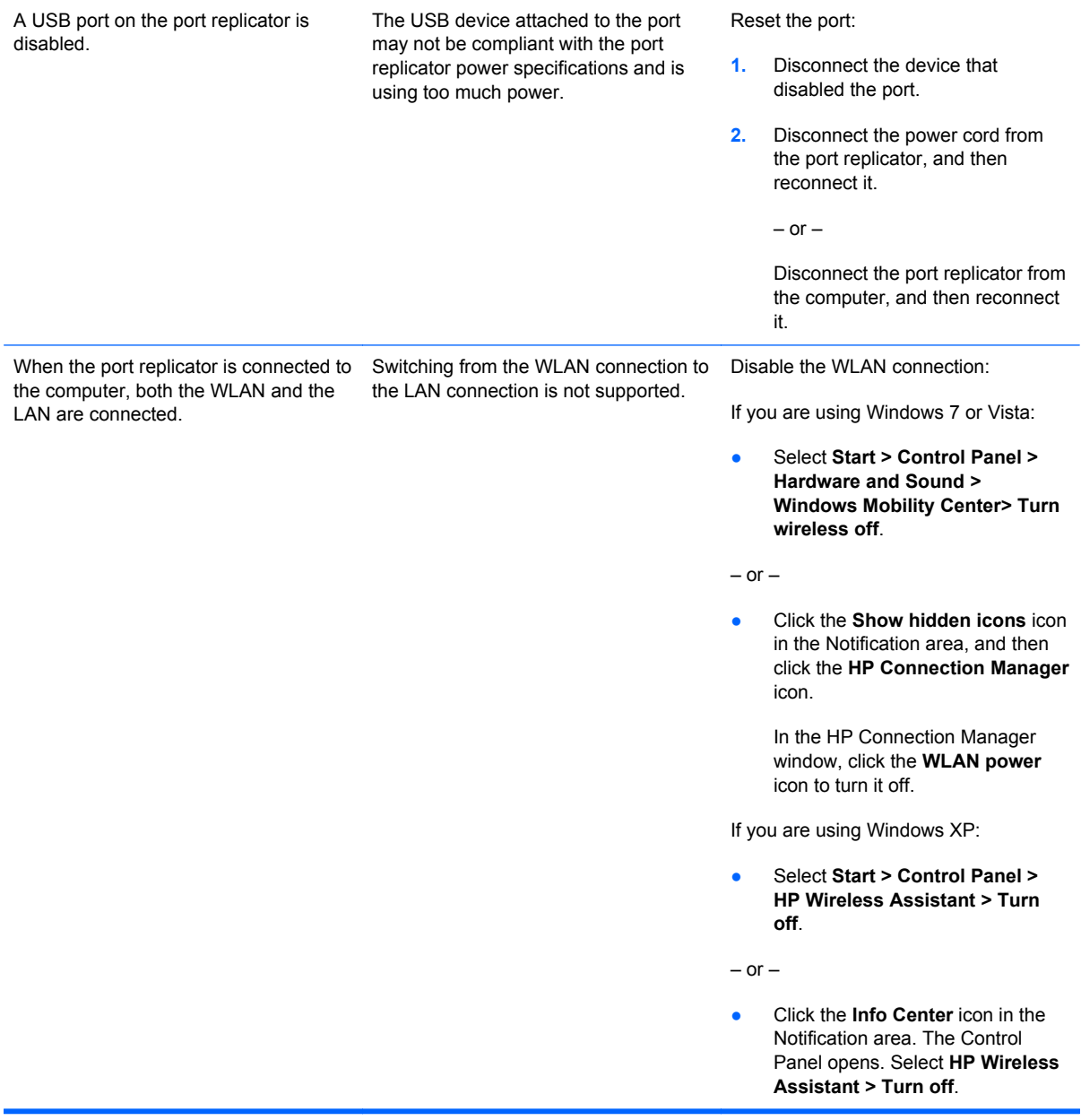

## <span id="page-20-0"></span>**Audio problems**

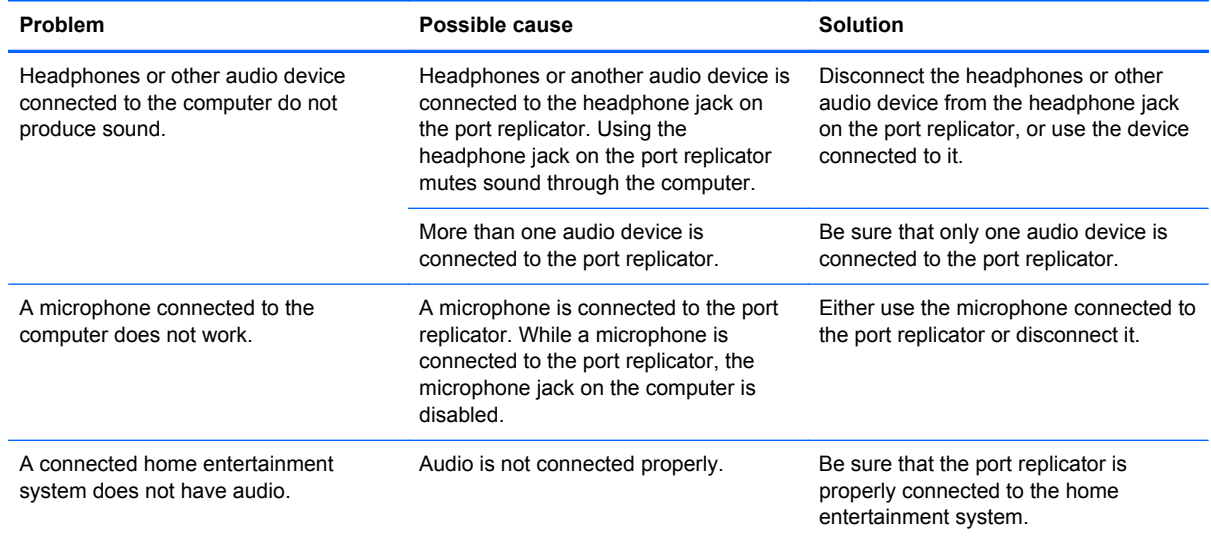

## **Video problems**

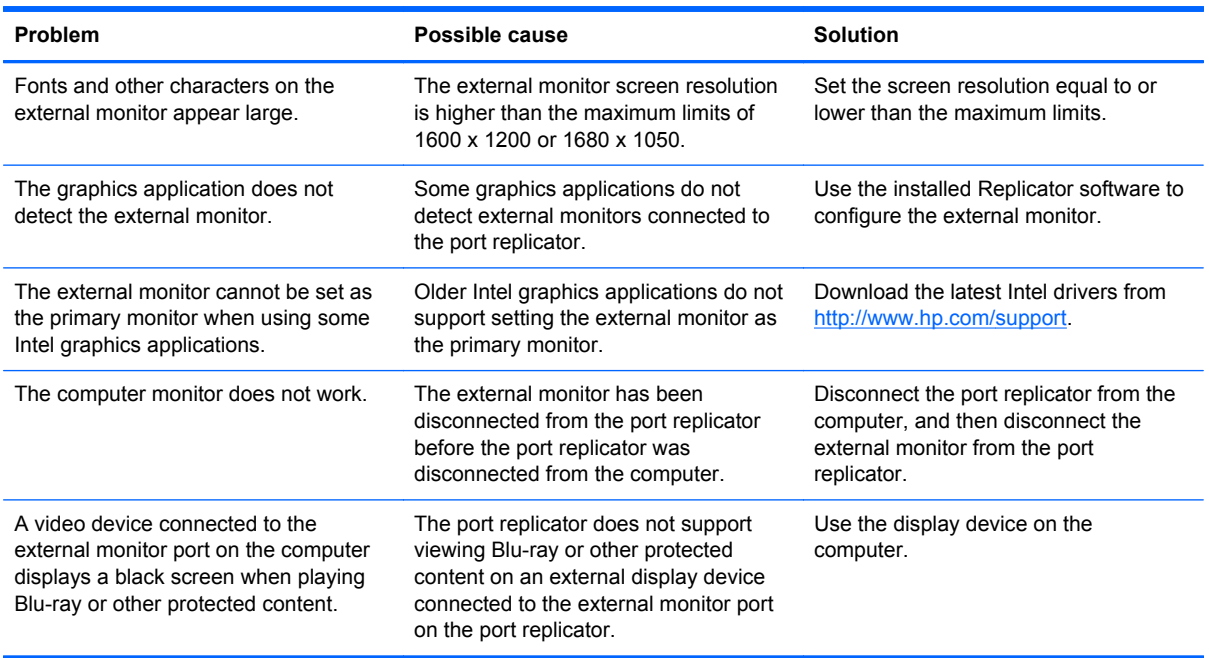

# <span id="page-21-0"></span>**Getting more information**

- For comprehensive information about your HP computer, as well as governmental agency and safety information about the use of your computer, access Help and Support by clicking **Start**, and then clicking **Help and Support**.
- The HP Web site ([http://www.hp.com\)](http://www.hp.com) provides product news and software updates.

## **Contacting support**

If you cannot solve a problem using the troubleshooting tips in this chapter, you may need to contact support.

For the fastest possible resolution of your problem, have the following information available when you call or e-mail:

- Model name and number for the computer and port replicator
- Serial numbers for the computer and port replicator
- Dates when the computer and port replicator were purchased
- Conditions under which the problem occurred
- **•** Error messages that have been displayed
- Hardware configuration of the computer
- Hardware and software you are using
- The manufacturer and model of components connected to the computer and port replicator
- Configuration settings, including contents of the system files
- The serial number for the port replicator and other information can be found on the service label located on the bottom of the port replicator

To contact support using your HP computer, click **Start**, click **Help and Support**, and then click **Contact support** to start a chat session with a support specialist. For U.S. support, go to <http://www.hp.com/go/contactHP>. For worldwide support, go to [http://welcome.hp.com/country/us/en/](http://welcome.hp.com/country/us/en/wwcontact_us.html) [wwcontact\\_us.html.](http://welcome.hp.com/country/us/en/wwcontact_us.html)

Here you can:

Chat online with an HP technician.

NOTE: When support chat is not available in a particular language, it is available in English.

- E-mail support.
- Find support telephone numbers.
- Locate an HP service center.

# <span id="page-22-0"></span>**Index**

### **A**

adapter, HDMI to DVI-D [11](#page-14-0) analog audio [12](#page-15-0) audio connection analog [12](#page-15-0) troubleshooting [17](#page-20-0) audio-in (microphone) jack [2](#page-5-0) audio-out (headphone) jack [2](#page-5-0), [12](#page-15-0)

### **C**

computer connecting [5](#page-8-0) sleeping [5](#page-8-0) connecting audio [12](#page-15-0) computer [5](#page-8-0) HDMI device [11](#page-14-0) HDMI to DVI-D adapter [11](#page-14-0) network [8](#page-11-0) security cable [13](#page-16-0) USB devices [9](#page-12-0) VGA display device [10](#page-13-0) connectors power [2,](#page-5-0) [4](#page-7-0)

### **E**

external devices [7](#page-10-0) external monitor port [2](#page-5-0)

### **H**

HDMI device, connecting [11](#page-14-0) HDMI port [2](#page-5-0) HDMI to DVI-D adapter, using [11](#page-14-0) headphone (audio-out) jack [12](#page-15-0) Help and Support [18](#page-21-0)

### **J**

jacks audio-in (microphone) [2](#page-5-0) audio-out (headphone) [2,](#page-5-0) [12](#page-15-0) RJ-45 (network) [2,](#page-5-0) [8](#page-11-0)

#### **L**

lock, security cable [13](#page-16-0)

#### **M**

monitor port, external [2](#page-5-0)

### **N**

network (RJ-45) jack [2](#page-5-0), [8](#page-11-0) network, connecting [8](#page-11-0)

### **O**

operating systems supported [7](#page-10-0)

### **P**

port replicator connecting [4](#page-7-0) disconnecting [14](#page-17-0) ports external monitor [2](#page-5-0) HDMI [2](#page-5-0) USB [2](#page-5-0), [9](#page-12-0) power connector [2,](#page-5-0) [4](#page-7-0)

### **R**

RJ-45 (network) jack [2](#page-5-0), [8](#page-11-0)

### **S**

security cable slot [3](#page-6-0) security cable, connecting [13](#page-16-0) slots security cable [3](#page-6-0) support, contacting [18](#page-21-0)

### **T**

troubleshooting [15](#page-18-0)

#### **U**

USB computer port [5](#page-8-0) USB devices, connecting [9](#page-12-0) USB ports [2](#page-5-0)

### **V**

VGA display device, connecting [10](#page-13-0)